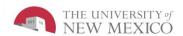

# LoboTime Common Tasks for Exempt PC Users Job Aid

The purpose of this job aid is to provide the Exempt employee an overview of navigation and common tasks inside of the LoboTime system.

#### **Parts of a Navigator**

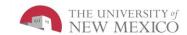

#### Logging On to LoboTime

- Access the LoboTime log on page.
- Type your Net ID and password in the designated fields.
- 3 Click the Log On button or press the Enter key on the keyboard.

## Active Bar Displays active workspaces; click title to bring a workspace into focus. (UNM Exempt Employee is the only one in this example.) Name / Sign Out Identifies user and a link to log out of navigator.

#### Logging Off of LoboTime

Click the Log Off utility link in the banner.
LoboTime returns to the Workforce Central log on page.

Caution: Clicking the Close (X) button without first logging off can leave your connection to LoboTime open, which might allow unauthorized people to view and edit information.

#### **Carousel**Container f

Container for one or more workspaces (**Note:** Carousel appears only if there is another workspace in addition to the home workspace.)

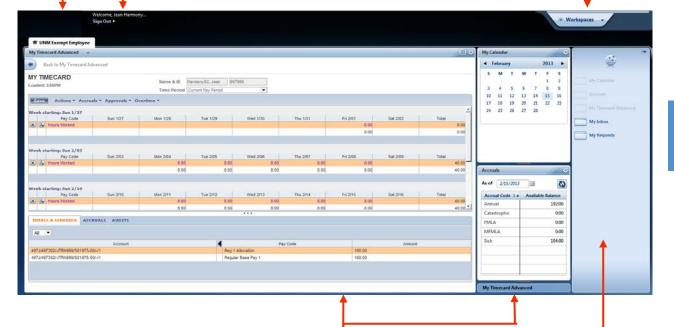

#### Repositioning Widgets

Move a secondary widget into a primary position by clicking the title bar, dragging it over a primary widget, and releasing.

#### Workspace

Displays one or more widgets and the **Related Items** pane.

#### Widgets

A widget is a task-oriented tool or view into Workforce Central. There will be one or two primary widgets, depending on the workspace—these are widgets you can use to perform tasks. There may also be one or more smaller-sized secondary widgets, but normally these are for viewing only until you swap them into a primary position.

#### **Related Items Pane**

Includes one or more additional widgets for less common tasks; the **Related Items** pane is optional and contains different widgets for each workspace.

#### **Opening Widgets and Workspaces**

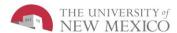

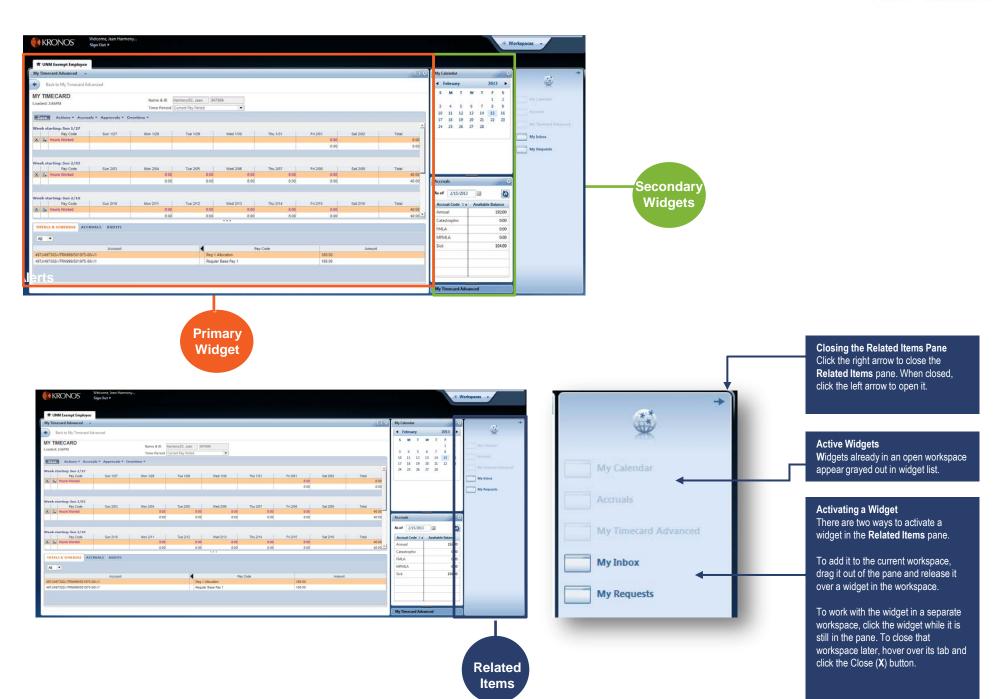

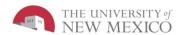

#### Requesting Time Off

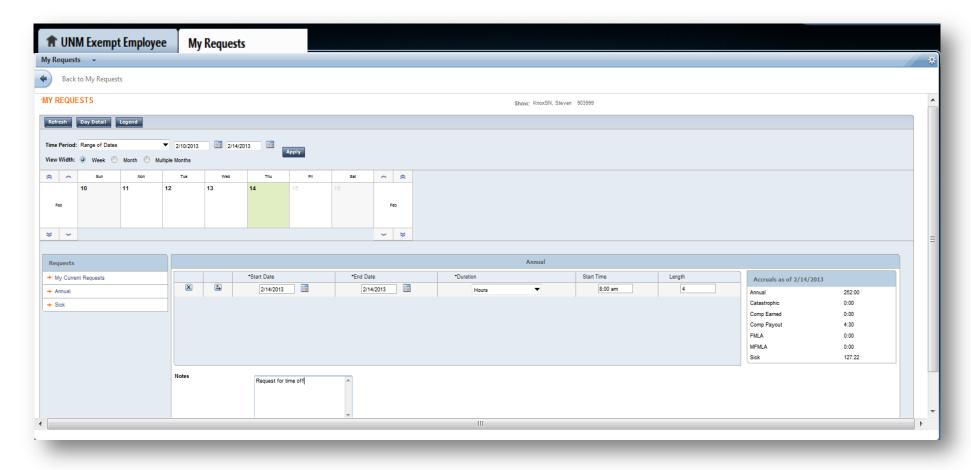

- Activate the My Requests tab from the Related Items pane.
- 2 Select the time off date range from the Time Period drop-down list. Select a View Width and click Apply.
- Click the date of the time off request.
- From the Requests list, select the appropriate time off request Annual or Sick

- **5** Confirm the selected Start Date and End Date. Change the date if required.
- 6 In the Duration field, it is automatically populated in "hours".
- 7 Enter a Start Time for the time off request (add am or pm).
- 8 In the Length box, enter the length of time for the request.
- In the Notes box, add notes for the request. Then either click Submit or Draft (to edit later).

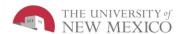

#### **Retracting a Time Off Request**

- Access the My Current Requests widget from the Request workspace.
- 2 From the Requests list, select My Current Requests.

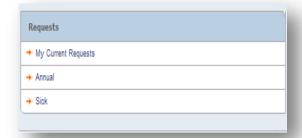

- 3 Select the request.
- From the Select an action drop-down list, select Cancel Request.
- 5 Click Apply.
- 6 Employee will receive response in **My Current** requests when Cancel has been Approved.

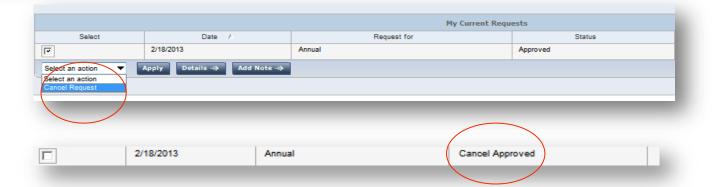

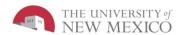

#### **Viewing Your Timecard**

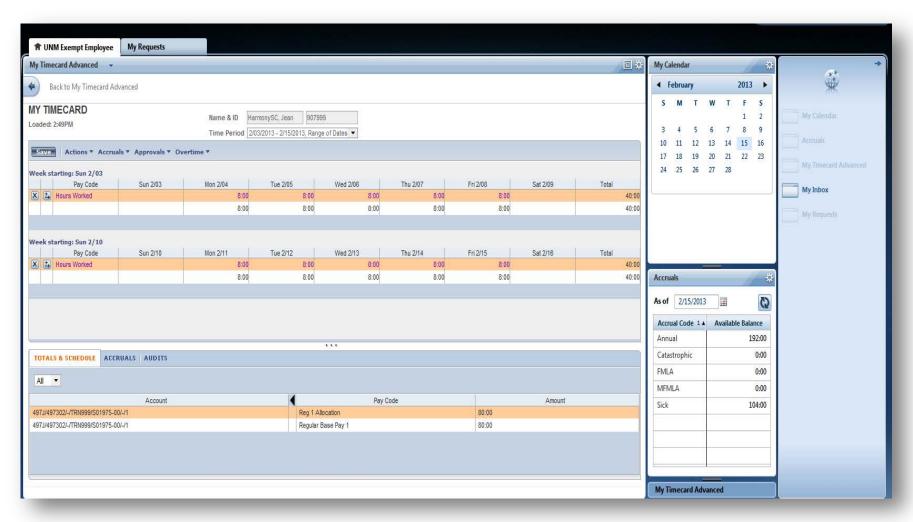

- Access the **My Timecard Advanced** widget from the **Related Items** pane.
- At the top of the timecard, use the drop down arrow to select the time period you wish to view.

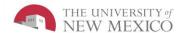

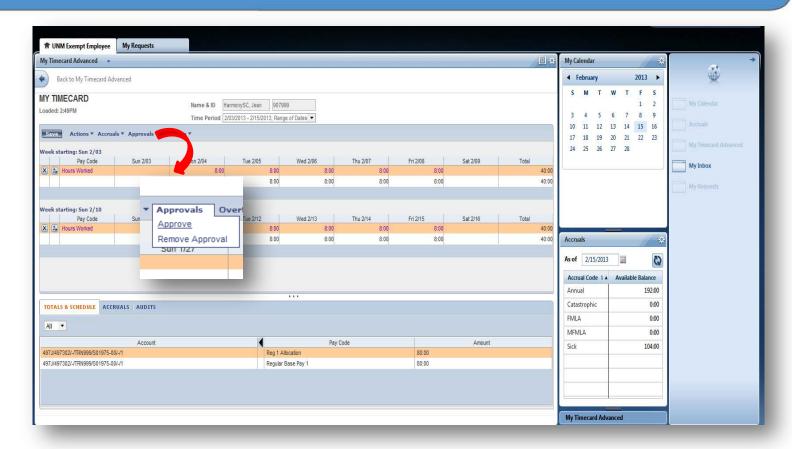

#### **Approving Your Time**

- Access the My Timecard Advanced widget from the Related Items
  Pane.
- 2 Click **Approve**. A notification message will appear showing approval or removal of approval.

MY TIMECARD
Approved: 3:48PM

MY TIMECARD

Approval Removed: 3:48PM

**Note:** You can remove your approval by following the same steps and selecting **Remove Approval** from the **More** menu.

#### **Issues with Time Card and Punches**

For any issues regarding the time card and/or punches, please contact your LoboTime Time Manager or Supervisor for assistance and troubleshooting.

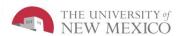

### **Best Practices**